## **Οδηγίες για την επαναφορά κωδικού πρόσβασης**

Για την επαναφορά του κωδικού πρόσβασης στην εφαρμογή της Προσωποποιημένης Πληροφόρησης (https://atomika.fireservice.gr), μπορείτε να ακολουθήσετε τα παρακάτω βήματα:

1. Είσοδο στην ιστοσελίδα https://login.psnet.gr/realms/master/account/.

2. Kάνετε κλικ στο σύνδεσμο «Ξεχάσατε το κωδικό;», όπως φαίνεται στην παρακάτω εικόνα.

el v

## Είσοδος στο λογαριασμό σας

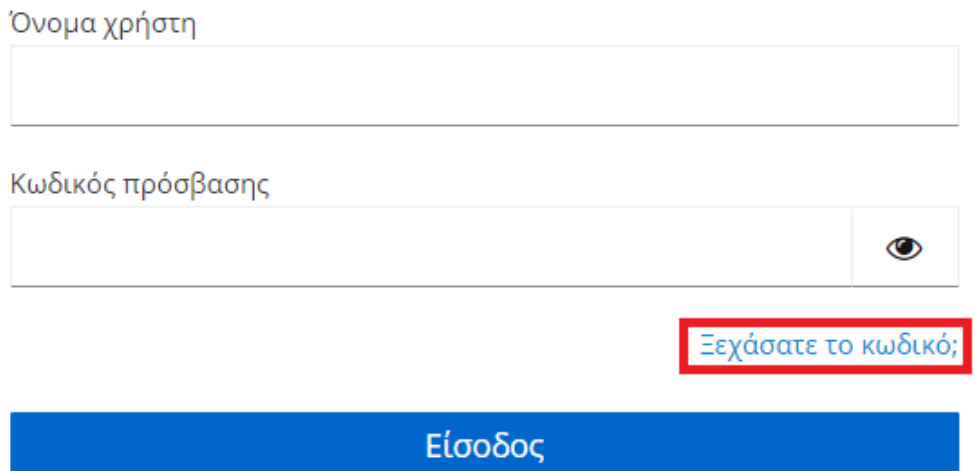

3. Κάνοντας κλικ στον ως άνω σύνδεσμο, θα σας εμφανιστεί η παρακάτω φόρμα εισαγωγής. Στο πεδίο «Όνομα χρήστη» **εισάγετε αποκλειστικά τον ΑΓΜ** σας. Στη συνέχεια, πατήστε το κουμπί «Εφαρμογή».

Ξεχάσατε το Κωδικό;

Όνομα χρήστη

25

« Επιστροφή στην Είσοδο

Εφαρμογή

Εισάγετε το όνομα χρήστη ή τη διεύθυνση email και θα σας σταλούν οδηγίες για το πως να δημιουργήσετε ένα νέο κωδικό.

4. Θα αναμένετε μήνυμα ηλεκτρονικού ταχυδρομείου στη διεύθυνση ηλεκτρονικού ταχυδρομείου που έχετε δηλώσει στην Υπηρεσία σας. Αν το μήνυμα δεν εμφανίζεται στον φάκελο των Εισερχομένων, παρακαλείσθε να δοκιμάσετε στον φάκελο της Ανεπιθύμητης Αλληλογραφίας (spam).

5. Το μήνυμα προέρχεται από την διεύθυνση noreply@psnet.gr, έχει ως θέμα «Αλλαγή κωδικού πρόσβασης» και κείμενο, όπως το παρακάτω της εικόνας. Κατόπιν, κάνετε κλικ στο σύνδεσμο «Σύνδεσμος για να αλλάξετε τα διαπιστευτήρια».

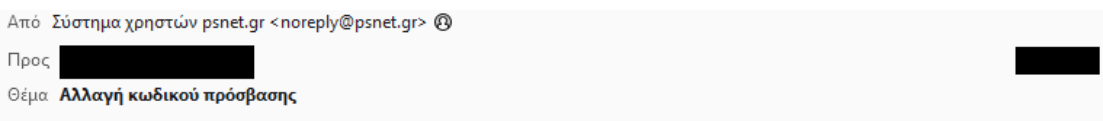

Κάποιος ζήτησε να αλλάξει τα διαπιστευτήρια του λογαριασμού σας στο Psnet Login. Αν είσαστε εσείς, πατήστε το σύνδεσμο παρακάτω για να τα αλλάξετε.

Σύνδεσμος για να αλλάξετε τα διαπιστευτήρια

Αυτός ο σύνδεσμος και κωδικός θα λήξει σε 5 λεπτά.

Αν δεν θέλετε να αλλάξετε τα διαπιστευτήρια σας, τότε αγνοήστε αυτό το μήνυμα και δε θα αλλάξει τίποτα.

6. Στη συνέχεια, κάνετε κλικ στο «Σε είσοδο» που βρίσκεται κάτω από την καρτέλα "Account Security".

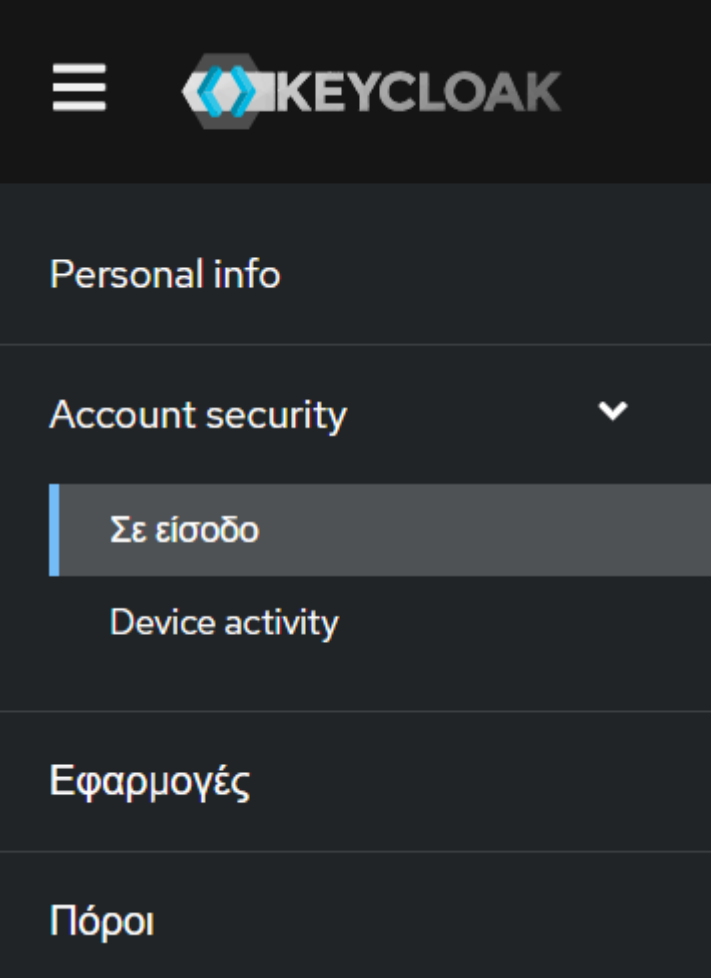

7. Θα σας εμφανιστεί διαφορετική σελίδα, μέρος της οποίας φαίνεται παρακάτω. Κάνετε κλικ στο κουμπί «Ενημέρωση».

## Σε είσοδο

Configure ways to sign in.

## Βασική ταυτοποίηση

Κωδικός πρόσβασης

Συνδεθείτε βάζοντας το κωδικό πρόσβασής σας.

Κωδικός πρόσβασης

Δημιουργήθηκε

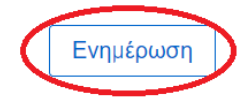

8. Ο νέος κωδικός πρόσβασης εισάγεται εις διπλούν στην φόρμα που φαίνεται παρακάτω. Αφού εισαχθεί, κάνετε κλικ στο κουμπί «Εφαρμογή». Θα οδηγηθείτε εκ νέου στο περιβάλλον του λογαριασμού σας.

Ο νέος κωδικός πρόσβασης θα πρέπει να πληροί τα παρακάτω χαρακτηριστικά:

- να έχει μήκος τουλάχιστον οκτώ (8) χαρακτήρες,
- να περιλαμβάνει τουλάχιστον ένα (1) ψηφίο,
- να περιλαμβάνει τουλάχιστον ένα (1) πεζό γράμμα,
- να περιλαμβάνει τουλάχιστον ένα (1) κεφαλαίο γράμμα,
- να περιλαμβάνει τουλάχιστον ένα (1) ειδικό χαρακτήρα (π.χ., !, @, # κλπ.),
- να μην ταυτίζεται με το ΑΜ του υπαλλήλου,
- να μην ταυτίζεται με τη διεύθυνση ηλεκτρονικού ταχυδρομείου που έχει δηλώσει στην εφαρμογή.

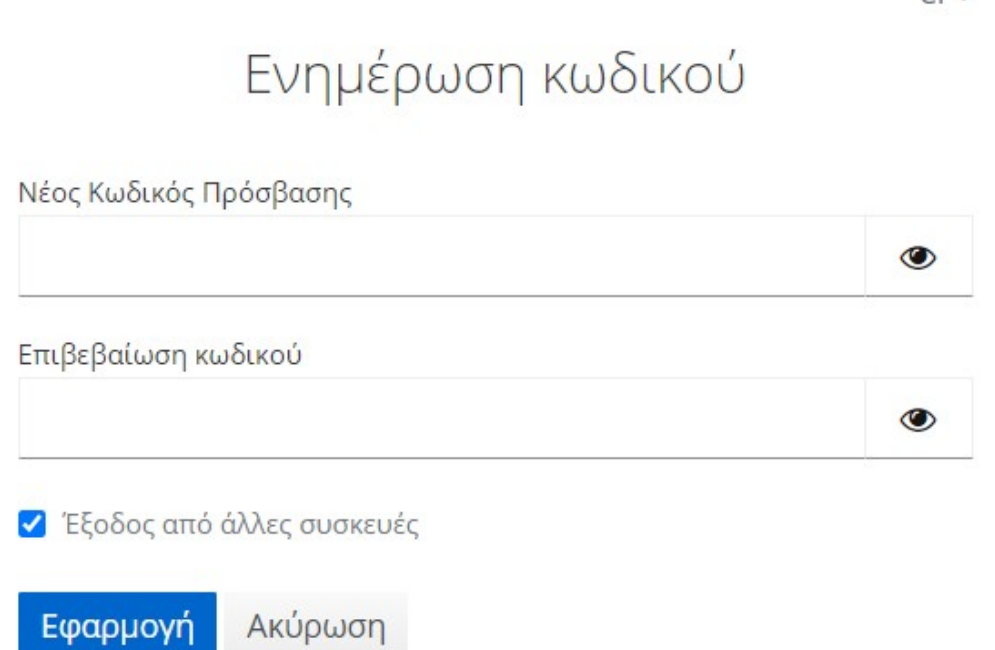

9. Αν επιθυμείτε να αποσυνδεθείτε, κάνετε κλικ πάνω δεξιά που αναγράφει τον ΑΜ σας και πατάτε το κουμπί "Sign out".

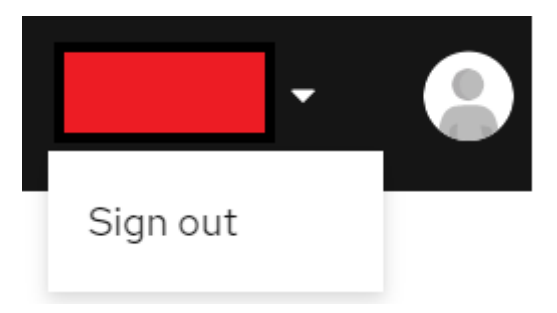

 $P|V$ 

Υπενθυμίζεται ότι, για την επαναφορά του κωδικού πρόσβασης στην εφαρμογή της Προσωποποιημένης Πληροφόρησης, είναι απαραίτητο να έχει δηλωθεί στην Υπηρεσία μία διεύθυνση ηλεκτρονικού ταχυδρομείου, η οποία να είναι ενεργή και προσβάσιμη από τον υπάλληλο. Σε διαφορετική περίπτωση, δε θα είναι δυνατή η λήψη του μηνύματος επαναφοράς κωδικού του βήματος 4, το οποίο είναι απαραίτητο για την επαναφορά του κωδικού και την ανάκτηση πρόσβασης στον λογαριασμό χρήστη της εφαρμογής της Προσωποποιημένης Πληροφόρησης.

Η διεύθυνση ηλεκτρονικού ταχυδρομείου του υπαλλήλου μπορεί να τροποποιηθεί μέσω της Υπηρεσίας του, στην εφαρμογή του Δυναμολογίου.

Παράλληλα, η Υπηρεσία οφείλει να γνωστοποιήσει τη νέα διεύθυνση του υπαλλήλου αποστέλλοντας ticket μέσω του psnet.gr, επιλέγοντας ως σχετική κατηγορία την «Προσωποποιημένη Ενημέρωση Υπαλλήλου». Στο ticket θα πρέπει να αναγράφονται τα βασικά στοιχεία του υπαλλήλου (ΑΜ, ονοματεπώνυμο), ώστε να γίνουν οι απαραίτητες ενέργειες από την Διεύθυνση Πληροφορικής και Επικοινωνιών Α.Π.Σ.